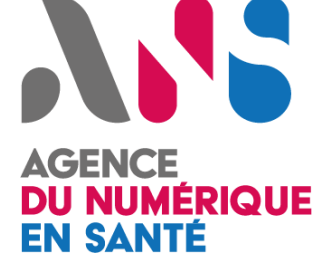

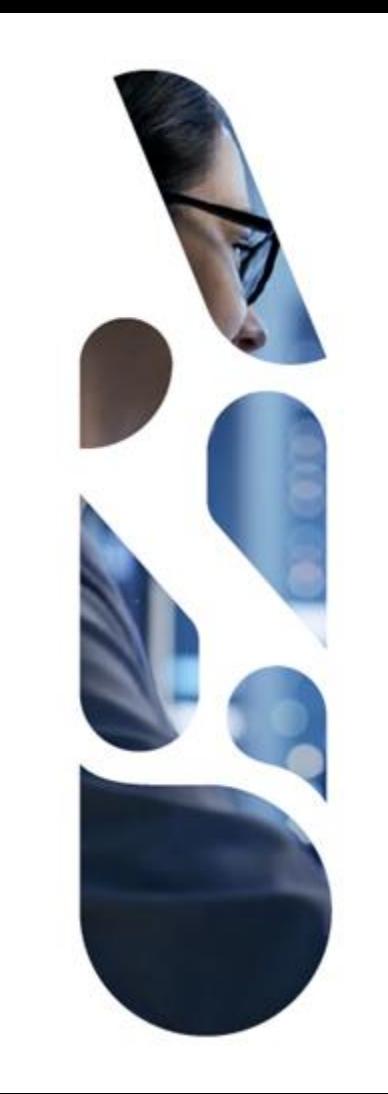

# **KER**

# **Projectathon ANS 2022**

# **multi-volets du CI-SIS**

**Présentation des outils de tests**

17 février 2022

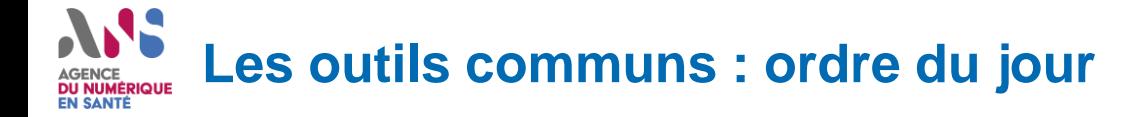

- **1. Introduction**
- **2. Programme du** *Projectathon* **et outils de communication**
- **3. Inscriptions sur l'espace de tests Gazelle**
- **4. Processus de lancement des tests**
- **5. Annexes : Guide utilisateur Slack**

# ASS AGENCE<br>DU NUMÉRIQUE<br>EN SANTÉ

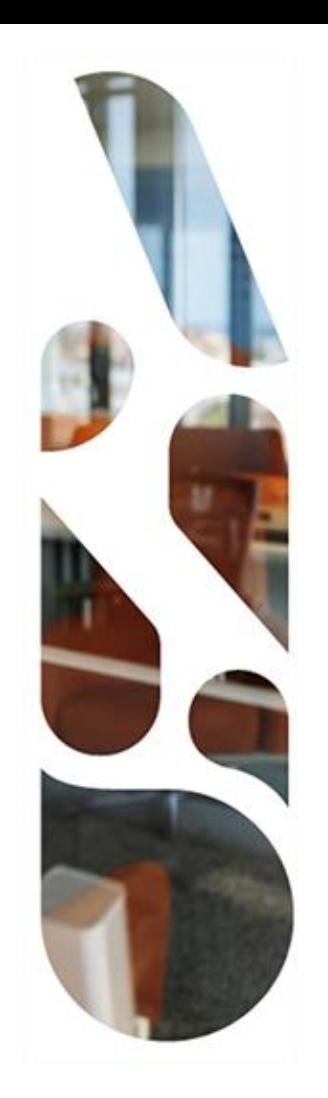

# **Introduction**

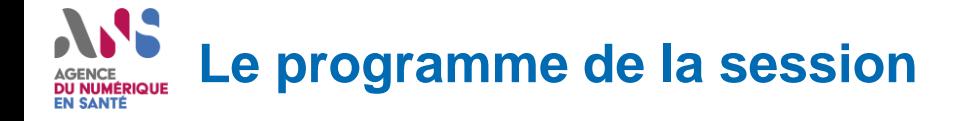

- **14h - 15h : Présentation du programme du Projectathon et des outils communs**
- **15h - 16h : Spécificités des tests FHIR**
- **16h - 17h : Spécificités des tests CDA**

**Nous vous invitons à vous connecter sur les créneaux qui vous concernent**

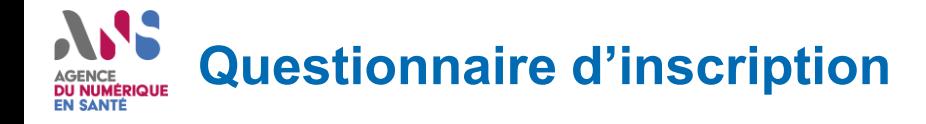

**Afin de centraliser les inscriptions, et faciliter l'organisation logistique de l'événement,**

### **Nous vous invitons à renseigner ce rapide questionnaire pendant cette session**

https://forms.office.com/Pages/DesignPage.aspx?fragment=FormId%3D00mEUDLWm0KXzvitIrOn5zBS004gh\_9Oluwvy4n00wJUQ1FCV01NNTZN WEpWWEtBRlAyNU9TNkFQVSQlQCN0PWcu%26Token%3Dee085336d25442d0966302fbfd1d2435

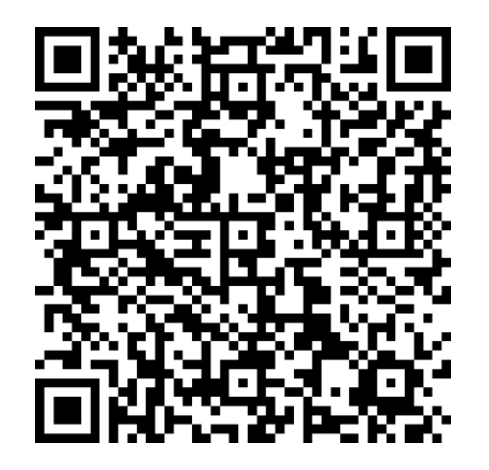

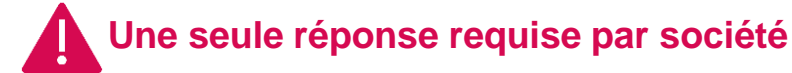

# ASS. **AGENCE DU NUMÉRIQUE<br>EN SANTÉ**

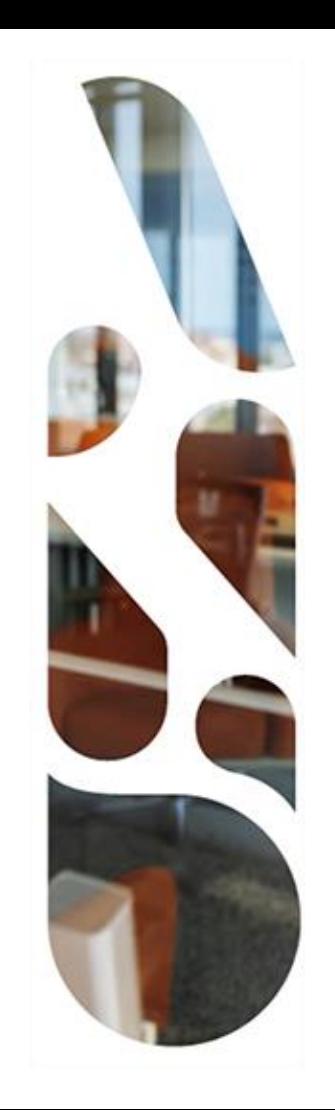

# **Programme du** *Projectathon* **et outils de communication**

#### **Liste des participants et volets du CI-SIS concernés (1/2) DU NUMÉRIQUE EN SANTÉ**

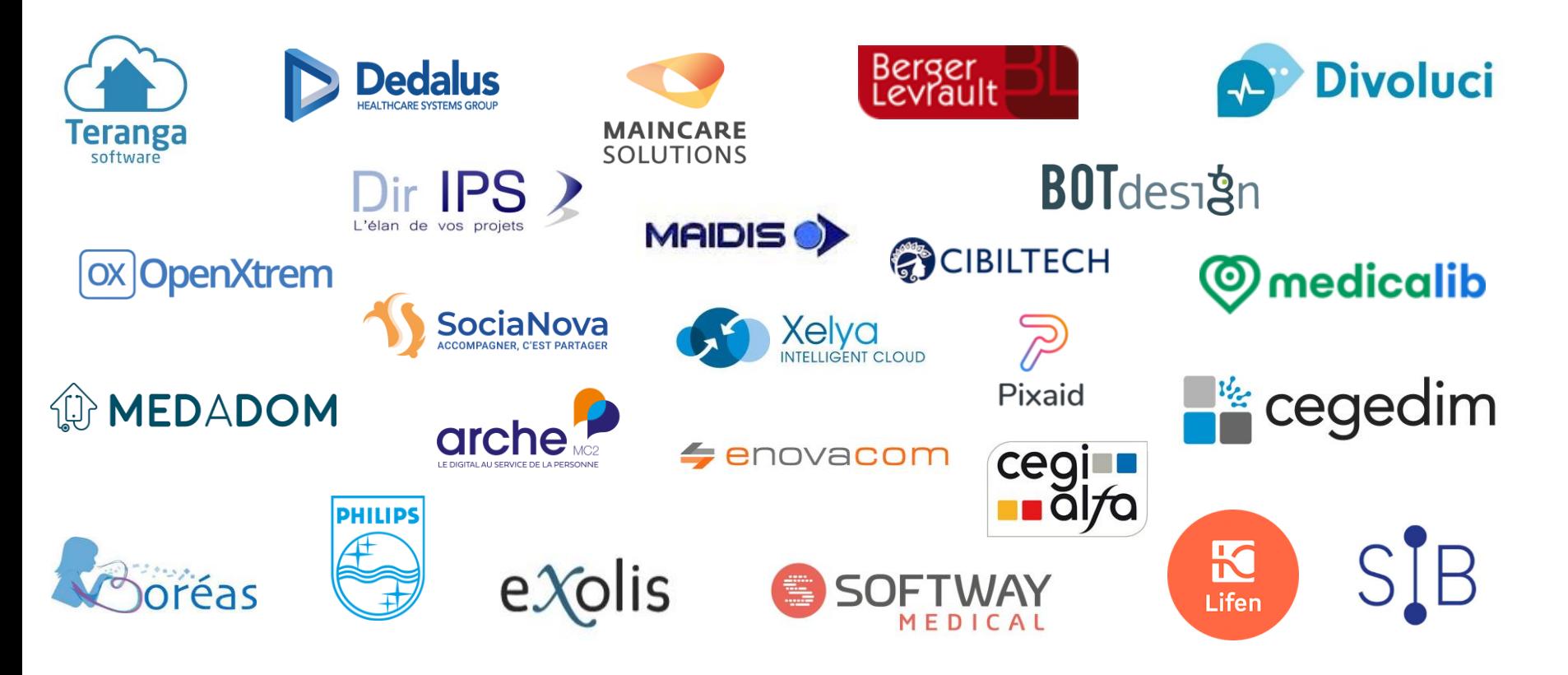

# **Liste des participants et volets du CI-SIS concernés (2/2)**

### **Couche métier (HL7 CDA)** :

- **CDA de niveau 1** (Structuration minimale de Documents de santé)
- **Anesthésie-réanimation** :
	- Compte rendu de consultation pré-anesthésique (ANEST-CR-CPA\_2021.01)
	- Compte rendu d'anesthésie (ANEST-CR-ANEST\_2021.01)
- **Biologie :**
	- CR d'examens de biologie médicale (CR-BIO\_2021.01)
- **Dossier de liaison d'urgence :**
	- Dossier de liaison d'urgence (DLU-DLU\_2021.01)
	- Fiche de liaison d'urgence / Transfert de l'EHPAD vers le service d'urgences (DLU-FLUDT\_2021.01)
	- Fiche de liaison d'urgence / Retour du service d'urgences vers l'EHPAD (DLU-FLUDR\_2021.01)
- **Informations de liaison :**
	- Lettre de liaison à l'entrée d'un établissement de santé (LDL-EES\_2020.01)
	- Lettre de liaison à la sortie d'un établissement de santé (LDL-SES\_2020.01)
- **Télé-médecine :**
	- Demande d'acte de télé-médecine (TLM-DA\_2021.01)
	- CR d'acte de télé-médecine (TLM-CR\_2021.01)
- **Vaccination :**
	- Note de vaccination (VAC-NOTE\_2021.01)

### **Couche service (HL7 FHIR)** :

- Gestion du cercle de soins
- Cahier de liaison
	- Gestion d'agendas partagés + tests avec la plateforme digitale SAS
- Volet SI MDPH téléservice

#### **Couche service** :

• Volet Echange de Documents de Santé (Archive IHE\_XDM)

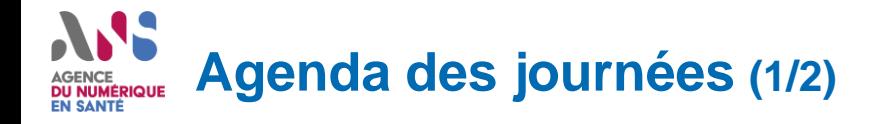

### **Journée du 14/03**

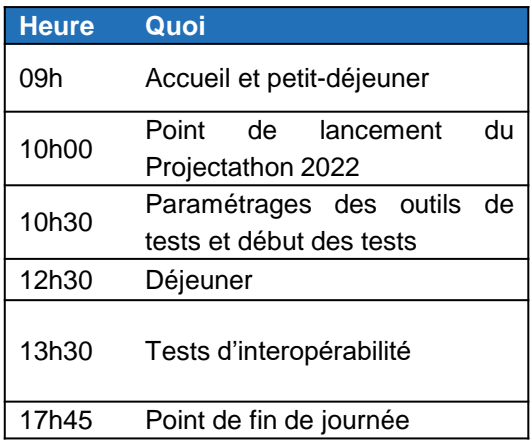

## **Journée du 15/03**

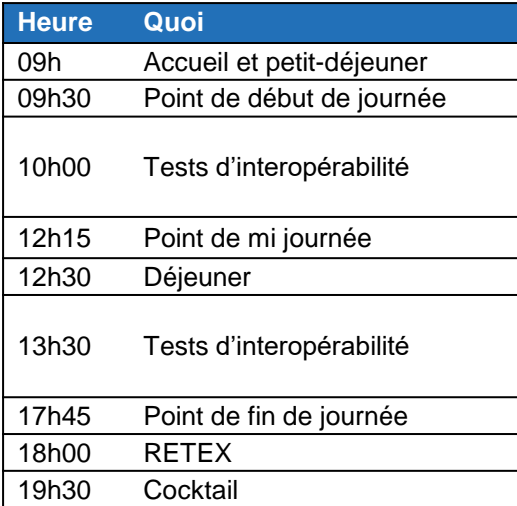

### **Journée du 16/03**

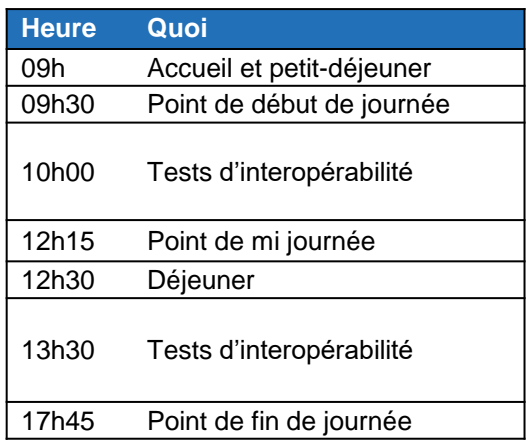

### **Un lien unique pendant les 3 jours pour rejoindre à distance les points de synchronisation**

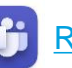

Rejoindre la visioconférence

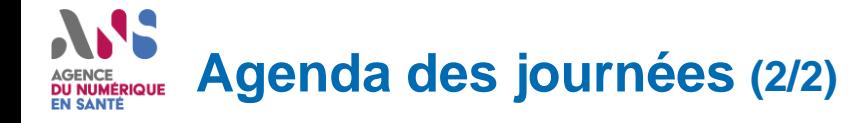

### **Des évènements en parallèle du** *Projectathon*

### **« StartUps tour » « VIP tour »**

Des événements dédiées aux startups de l'écosystème PariSanté Campus afin de profiter de leur présence sur les lieux du Projectathon

### **Mardi 15/03 Mardi 15/03**

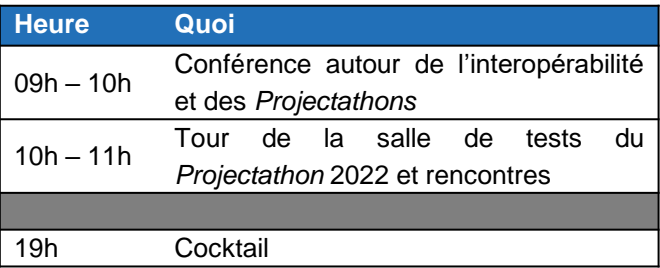

Des événements dédiées aux représentants institutionnels afin de communiquer sur les enjeux d'interopérabilité.

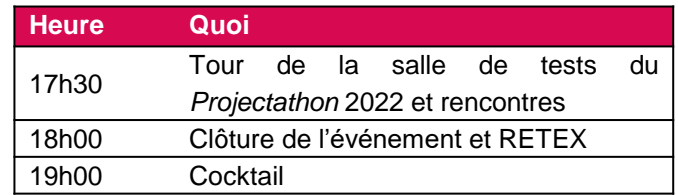

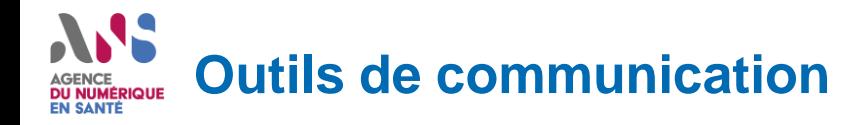

Lien d'inscription au Slack : https://join.slack.com/t/projectathonans2022/shared\_invite/zt-136tl9lxf-\_Yp99YTMVG\_1~LlYDDyxfQ

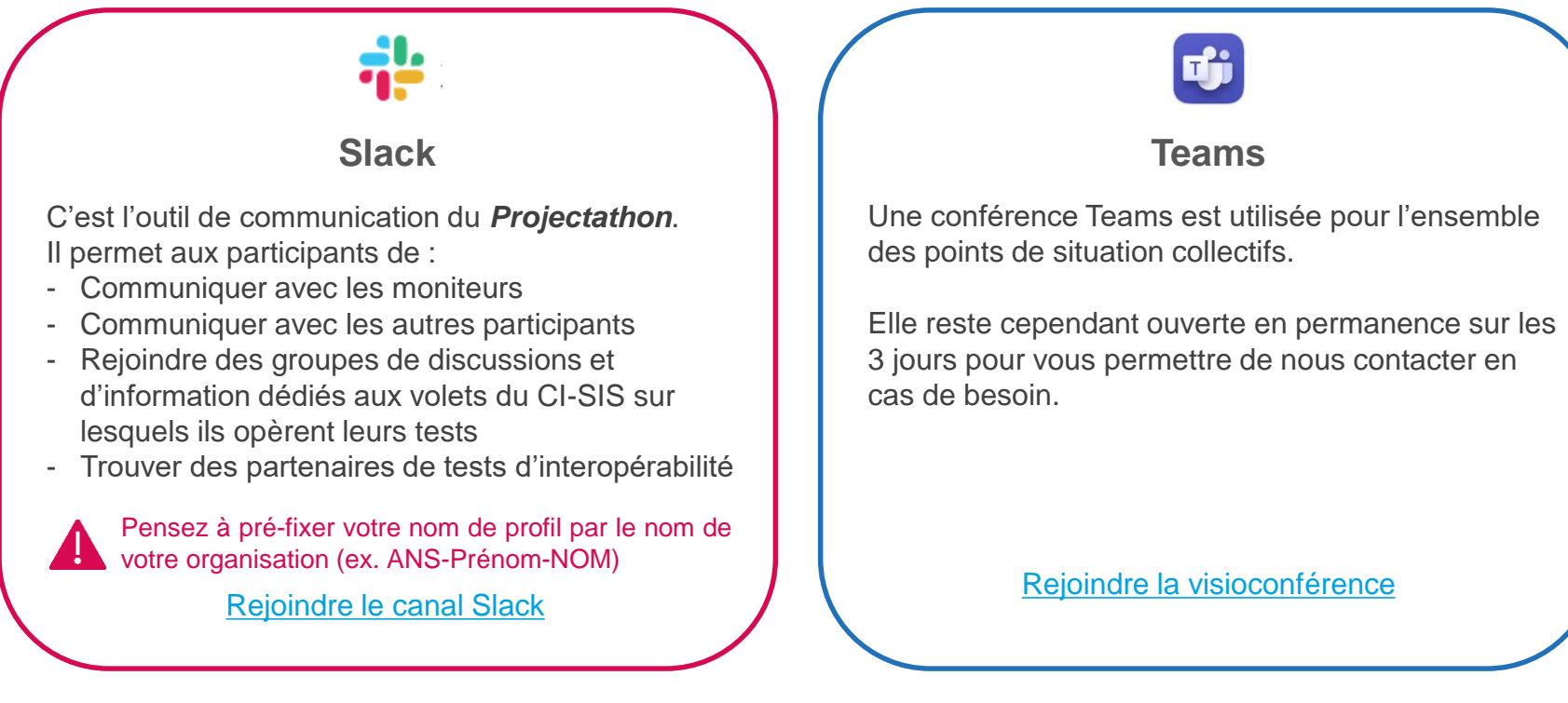

Un guide utilisateur de Slack est disponible en annexe de cette présentation

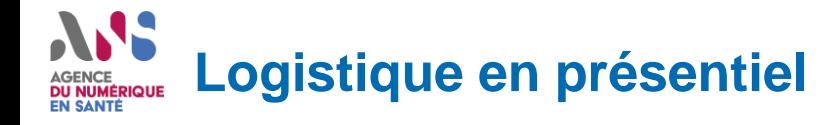

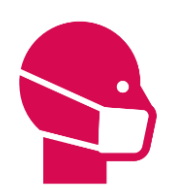

Accès au site soumis à la règlementation sanitaire en vigueur. (Pass vaccinal)

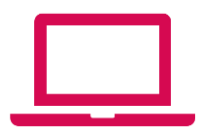

Postes de travail et écrans externes non fourni. Venir avec son matériel.

# ANS **AGENCE DU NUMÉRIQUE<br>EN SANTÉ**

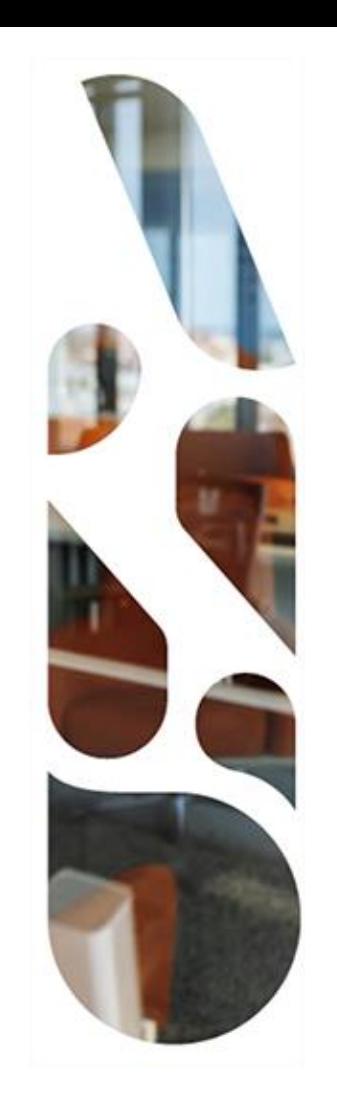

# **Inscriptions sur l'espace de tests Gazelle**

### **NS** AGENCE<br>**DU NUMÉRIQUE**<br>EN SANTÉ **Configurer Gazelle : 1 - Créer son compte (1/2)**

# https://interop.esante.gouv.fr/gazelle/home.seam

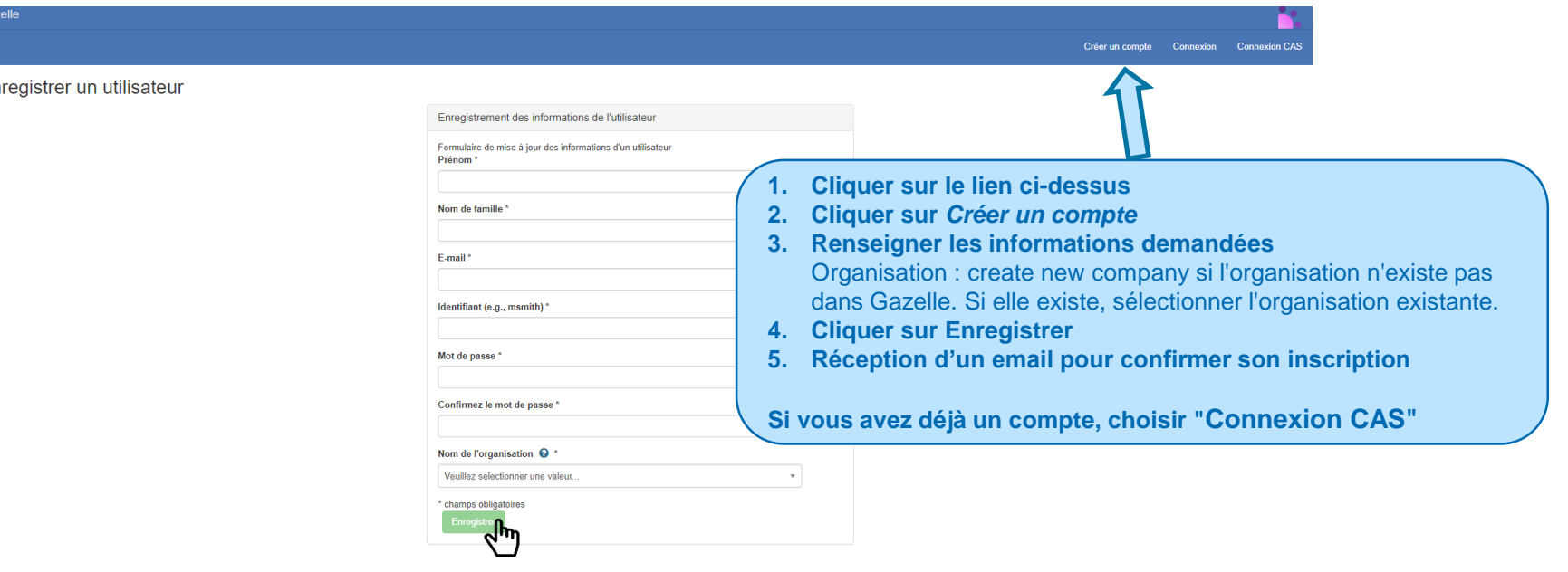

En

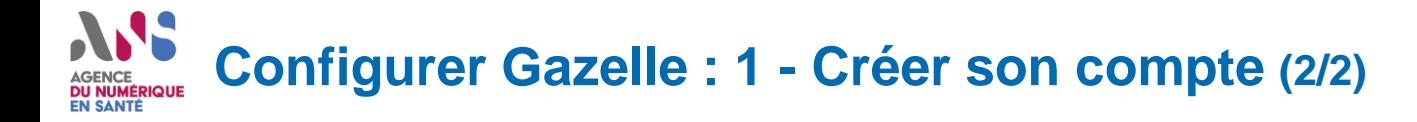

## Changer d'événement si compte existant

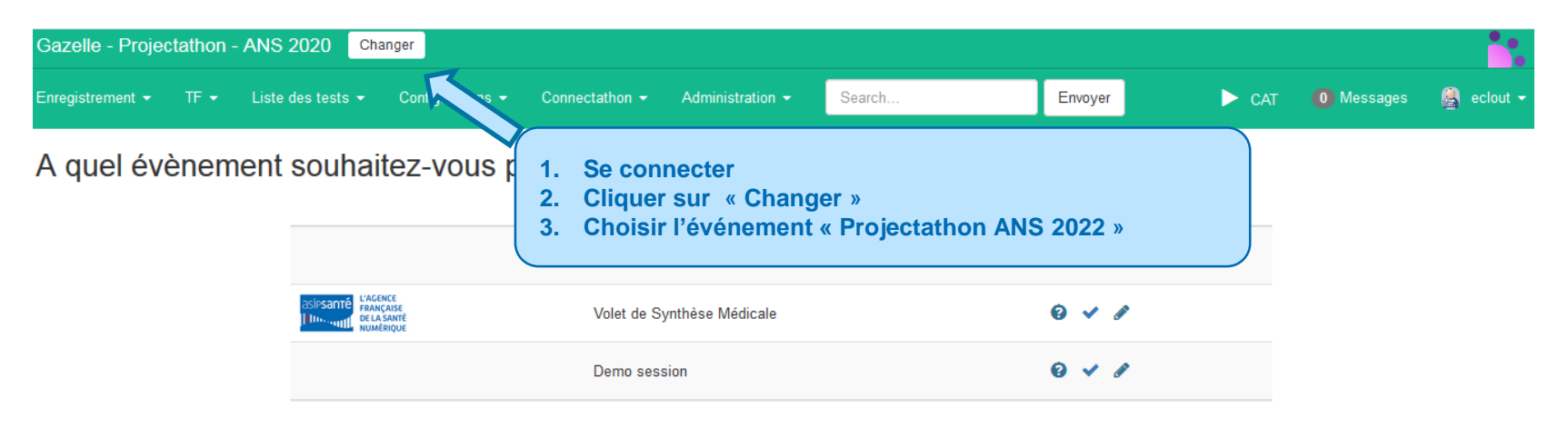

#### $\boldsymbol{\lambda}$ **Configurer Gazelle : 2 - Ajouter un système (1/2) DU NUMÉRIQUE EN SANTÉ**

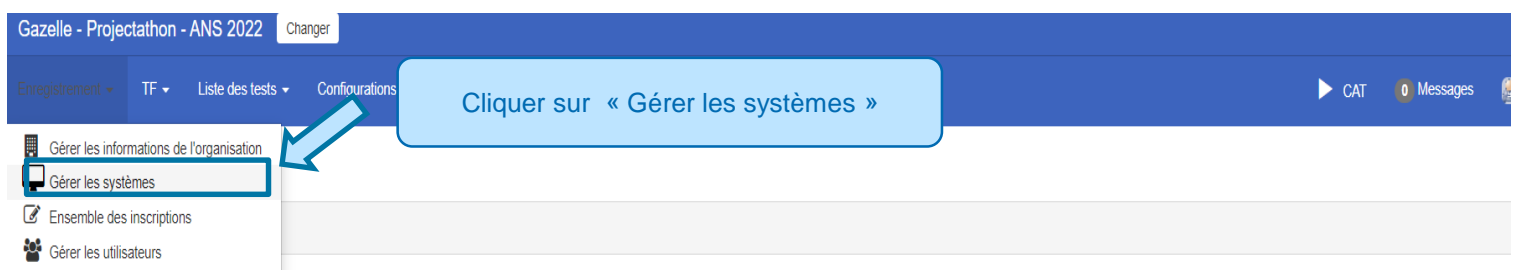

#### Gestion des systèmes

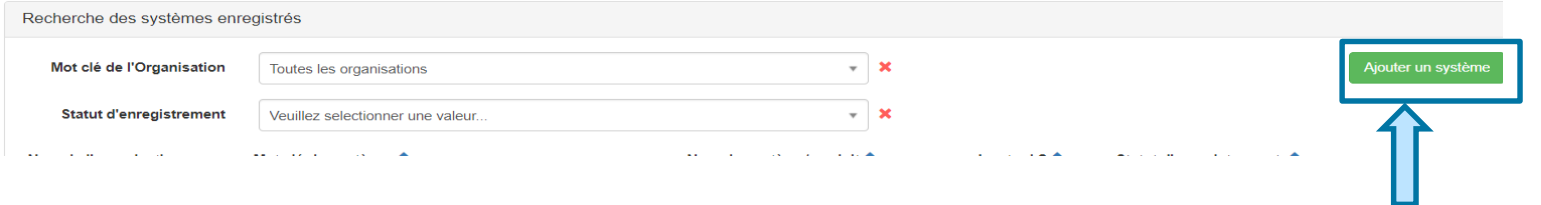

Cliquer sur « Ajouter un système »

#### $\lambda$ **Configurer Gazelle : 2 - Ajouter un système (2/2) DU NUMÉRIQUE EN SANTÉ**

#### Création du système

#### Ajouter un système

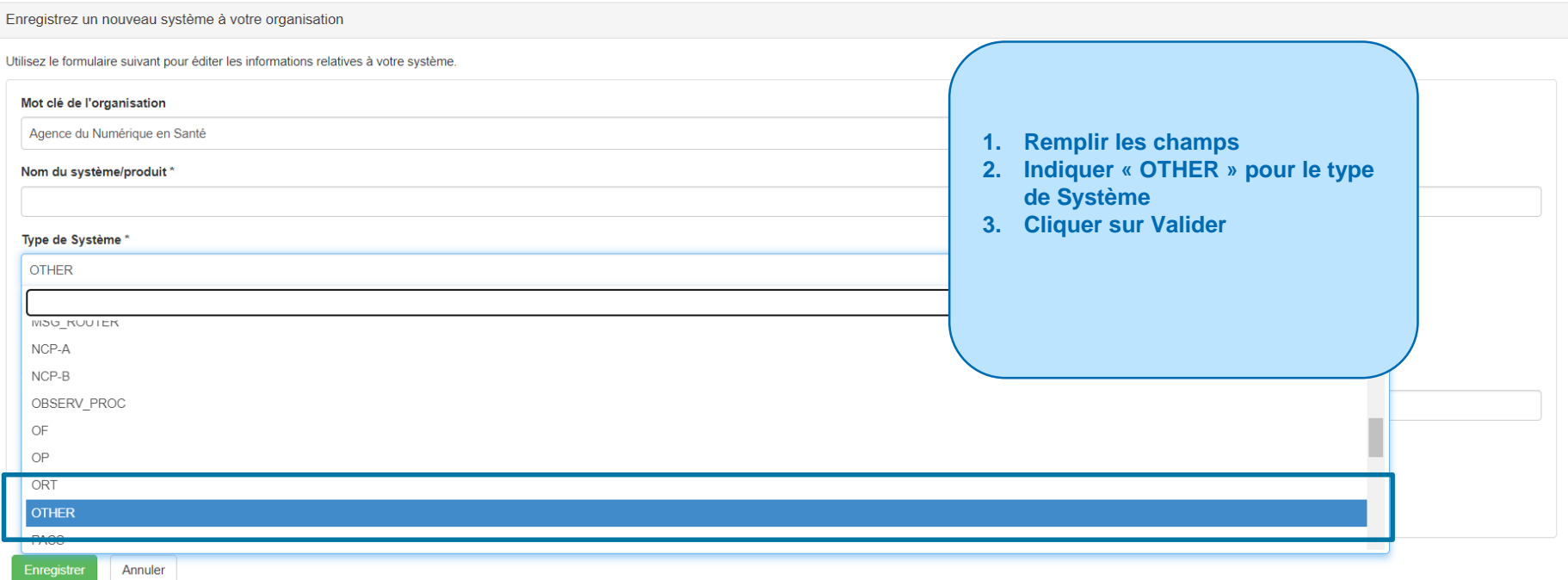

#### ANS **Configurer Gazelle : 3 - Ajouter les profils/acteurs DU NUMÉRIQUE EN SANTÉ**

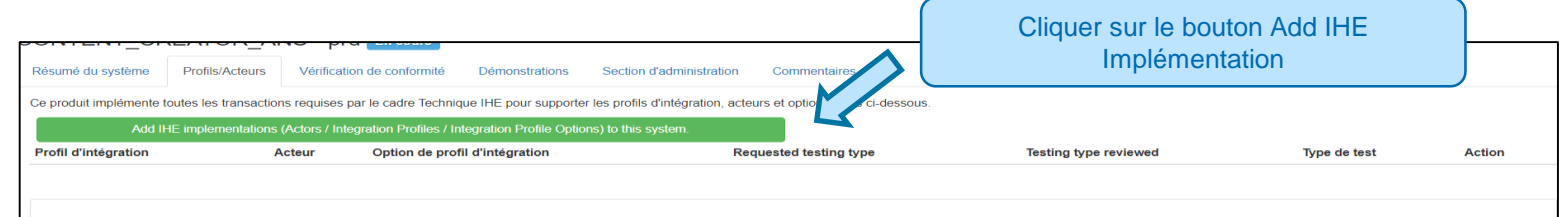

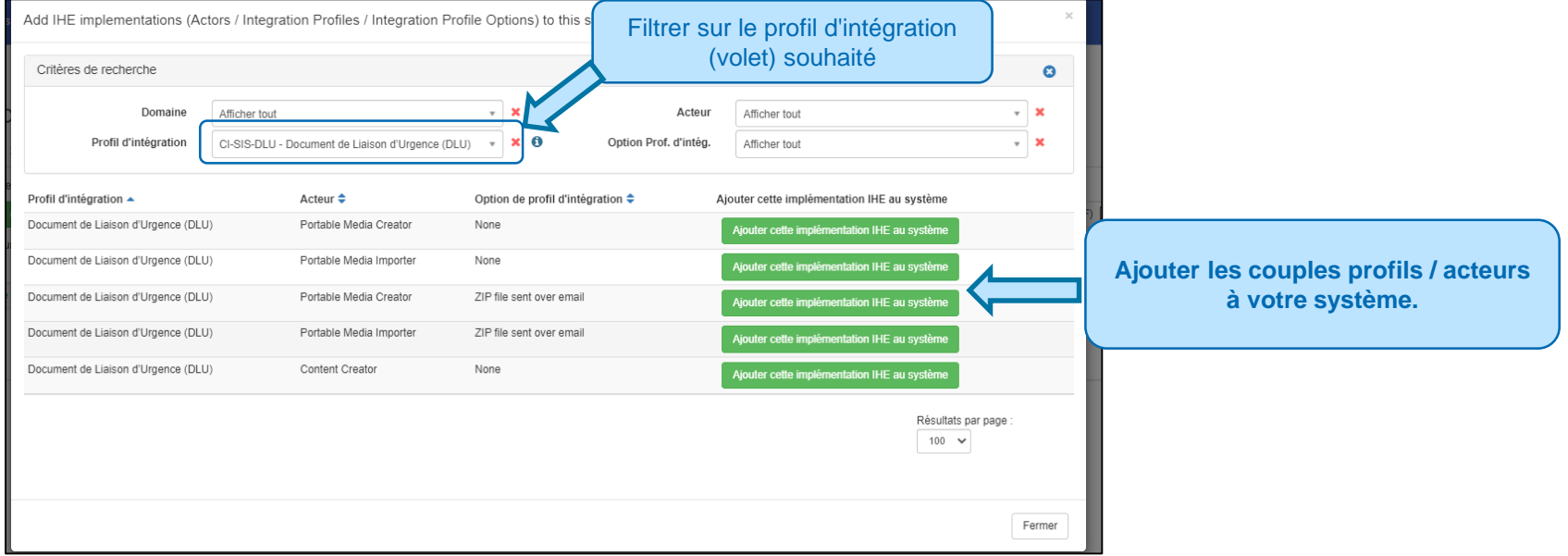

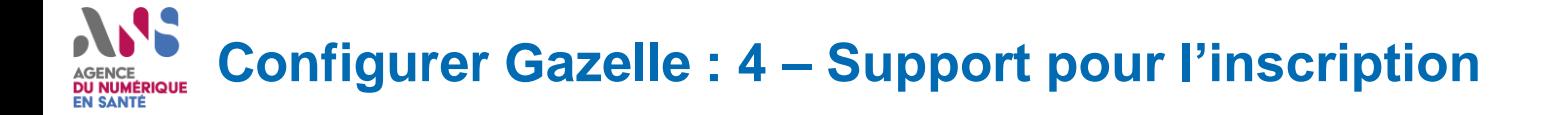

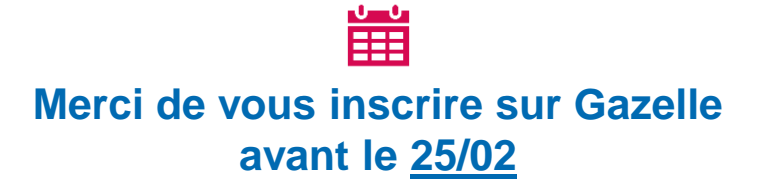

En cas de problème ou de question pendant votre processus d'inscription sur Gazelle,

**Contactez le support** sur le canal Slack dédié

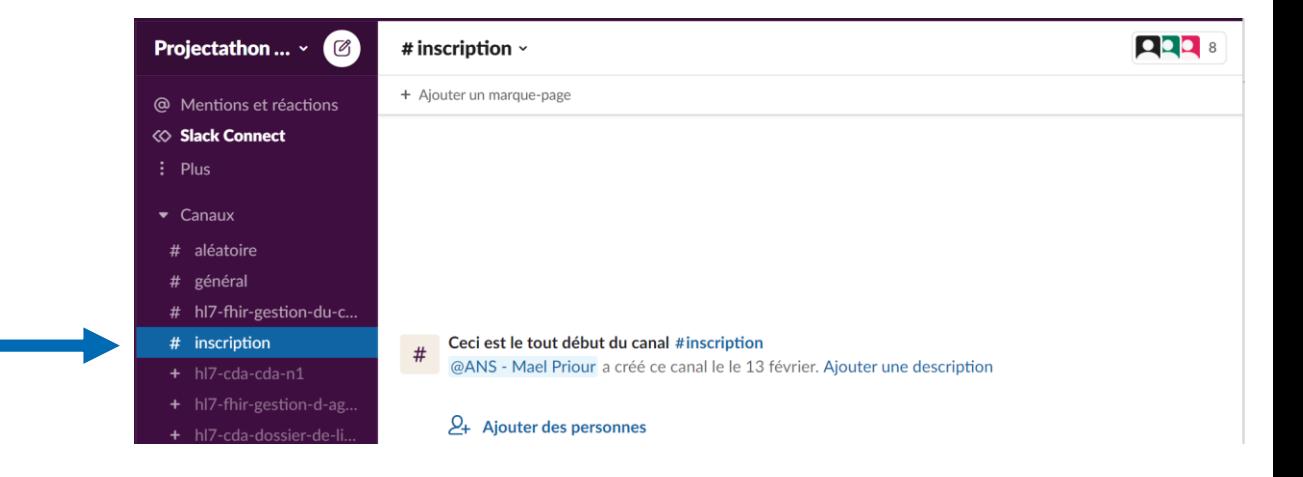

# ANS. **AGENCE DU NUMÉRIQUE<br>EN SANTÉ**

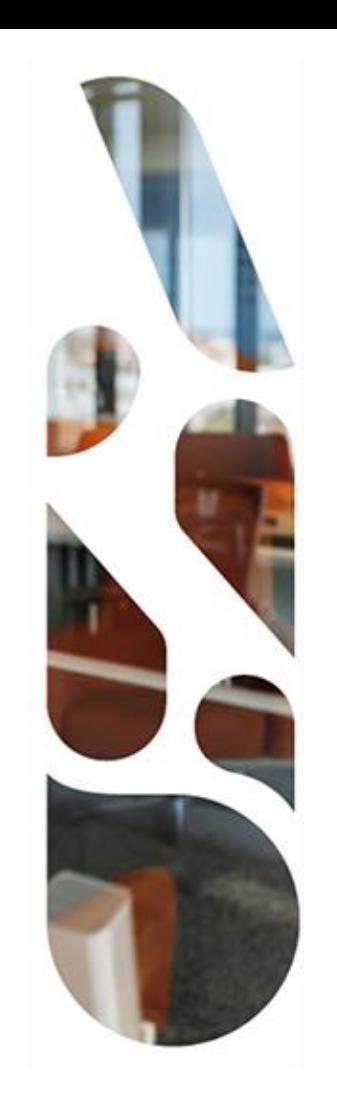

# **Processus de lancement des tests**

#### **Identifier et contacter un partenaire pour faire des tests (1/3) DU NUMÉRIQUE EN SANTÉ**

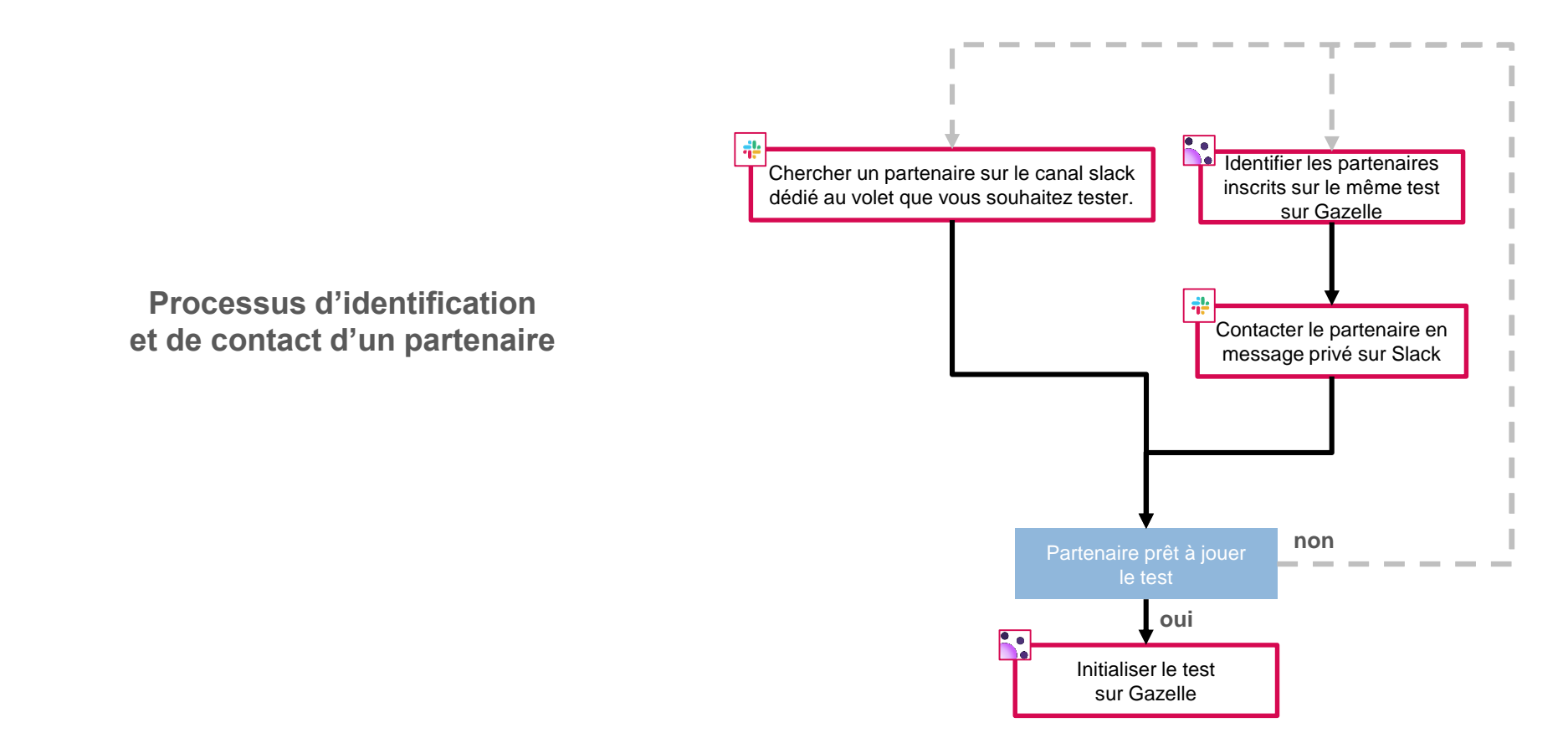

#### **NS Identifier et contacter un partenaire pour faire des tests (2/3)DU NUMÉRIQUE EN SANTÉ**

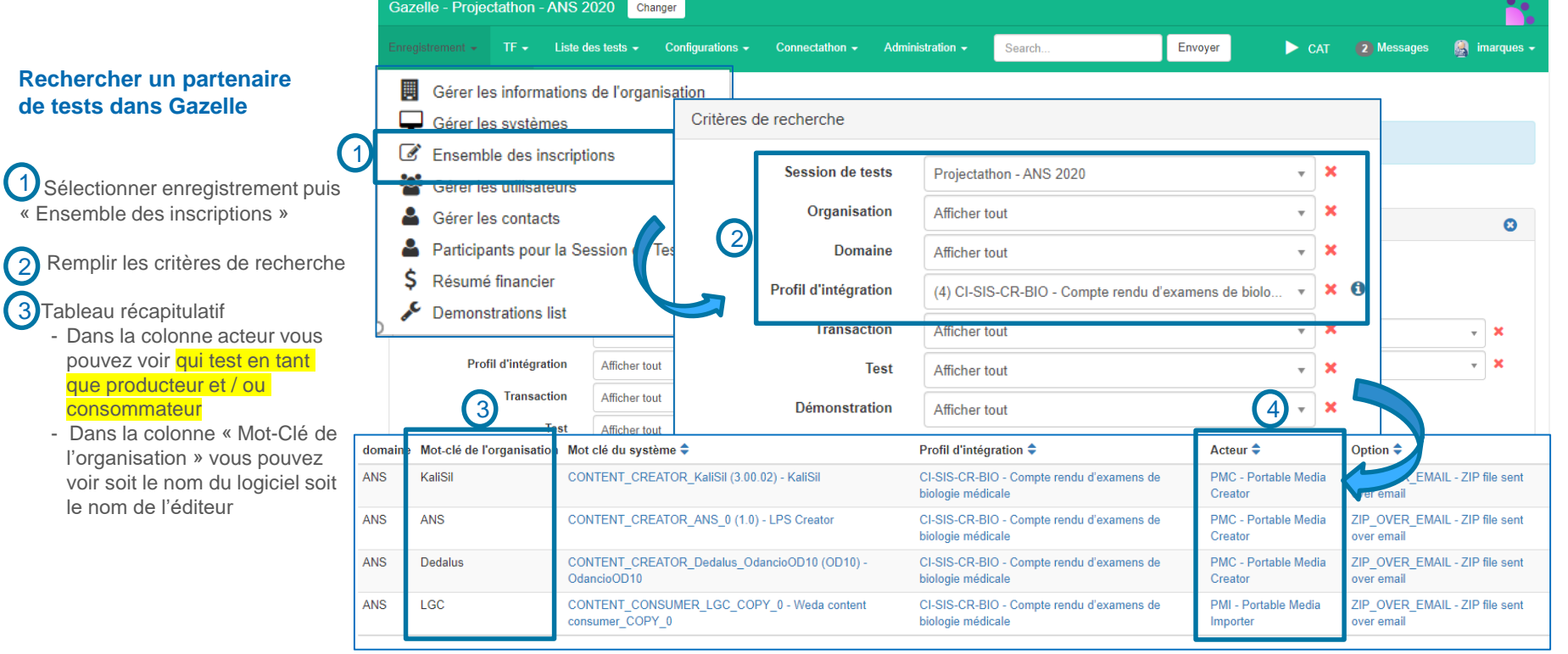

### **Identifier et contacter un partenaire pour faire des tests (3/3)EN SANT**

## Détail du parcours complet

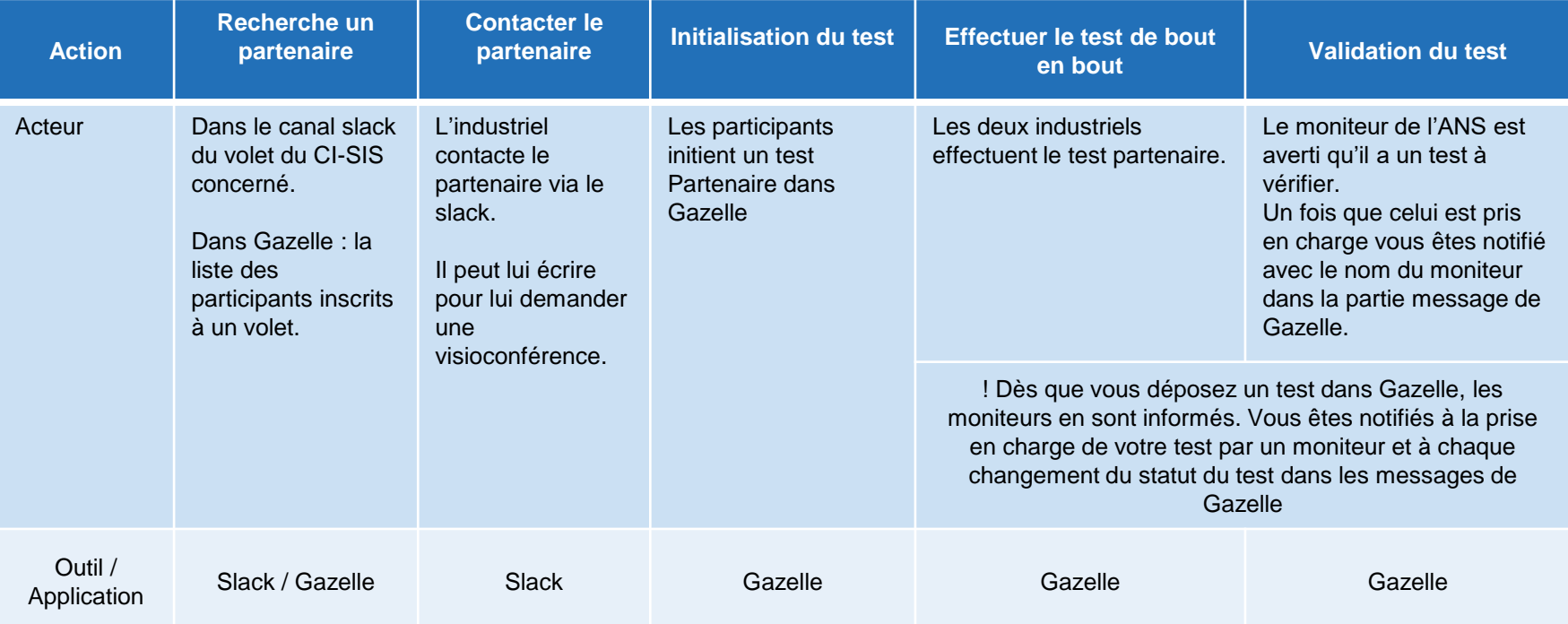

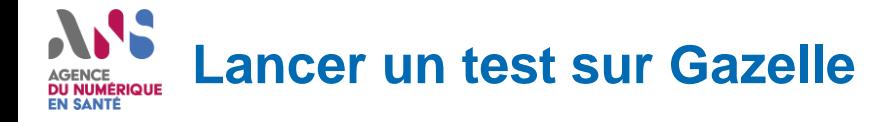

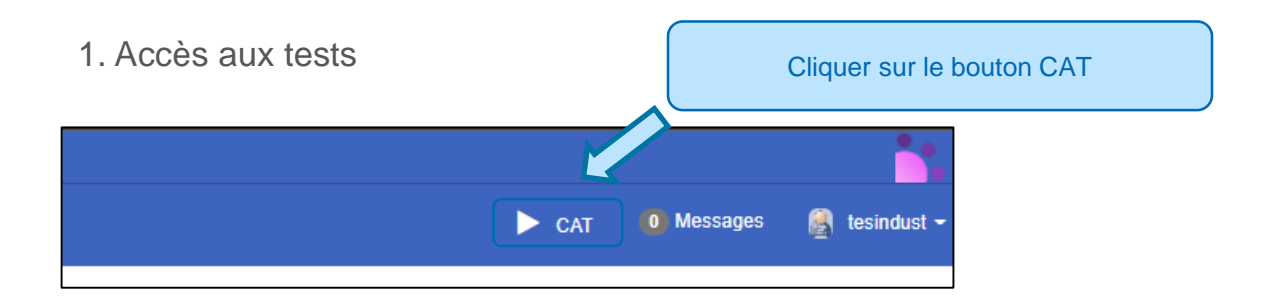

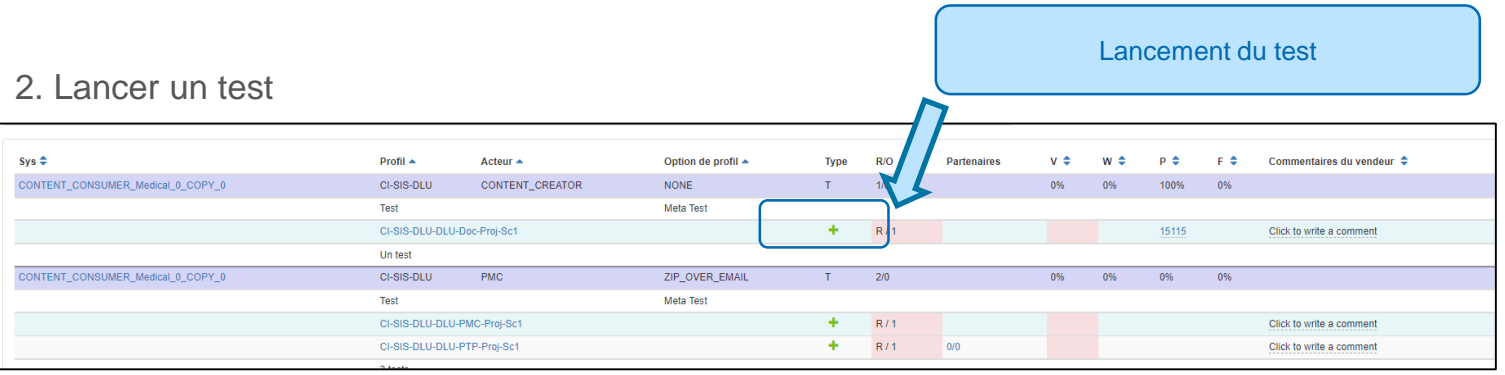

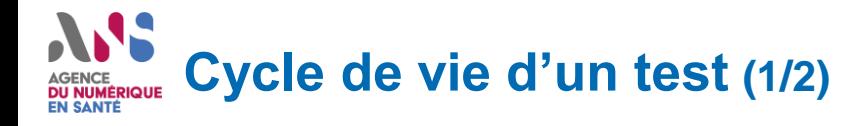

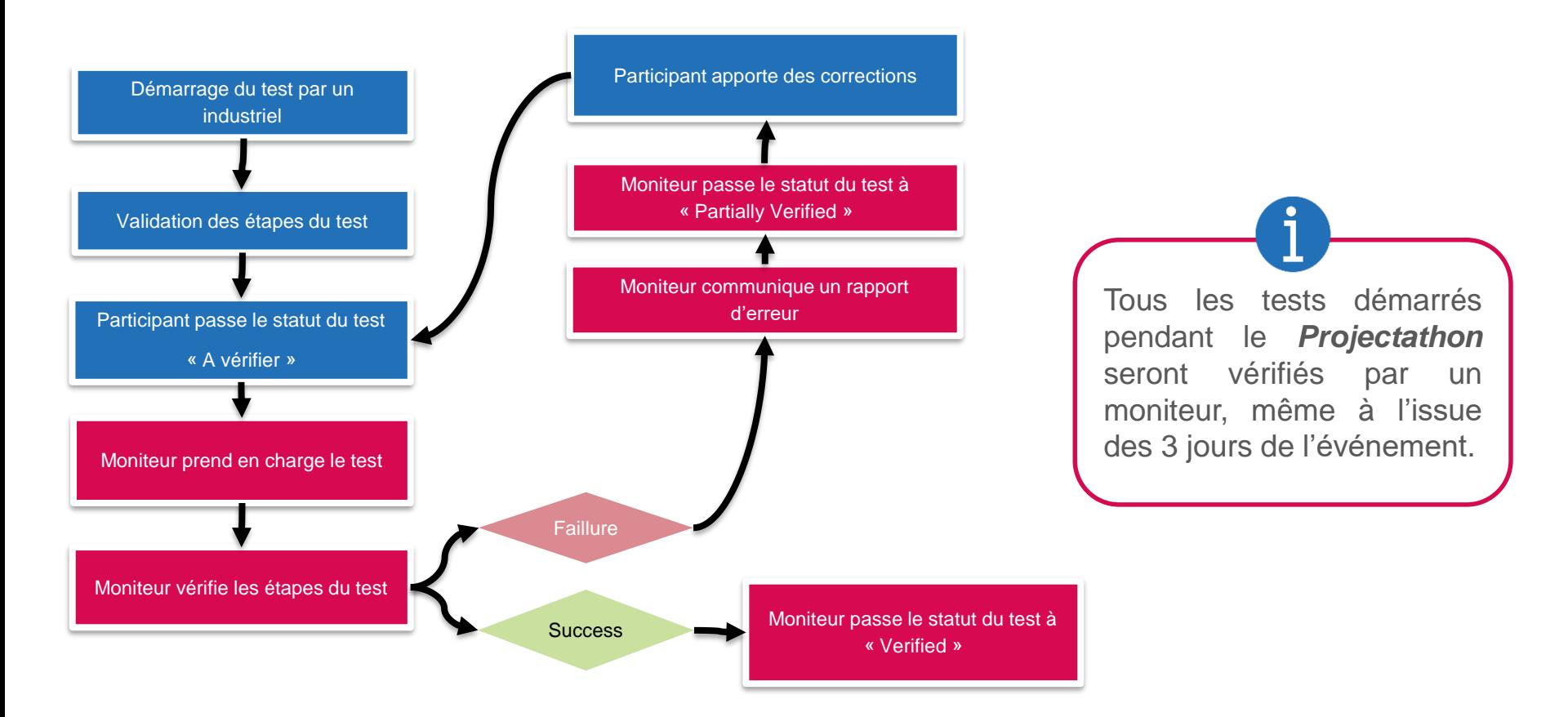

![](_page_25_Picture_0.jpeg)

![](_page_25_Figure_1.jpeg)

# ASS. AGENCE<br>DU NUMÉRIQUE<br>EN SANTÉ

![](_page_26_Picture_1.jpeg)

# **Merci pour votre attention**

![](_page_27_Picture_0.jpeg)

**14h - 15h : Présentation du programme du Projectathon et des outils communs**

- **15h - 16h : Spécificités des tests FHIR**
- **16h - 17h : Spécificités des tests CDA**

**Nous vous invitons à vous reconnecter sur les créneaux qui vous concernent**

# ASS AGENCE<br>DU NUMÉRIQUE<br>EN SANTÉ

![](_page_28_Picture_1.jpeg)

# **ANNEXES**

## **Guide utilisateur Slack : S'inscrire à un canal de discussion** EN SANTÉ

Pour pouvoir échanger avec l'ANS, d'autres participants, ou des moniteurs, vous devez rejoindre des canaux de discussions.

Rejoignez à minima les canaux des volets du CI-SIS sur lesquels vous allez opérer vos tests.

Pour rejoindre un canal :

- Canaux sur lesquels vous êtes inscrits 1
- Canaux disponibles auxquels vous pouvez vous inscrire 2
- Consulter les participants inscrit sur le canal sélectionné 3
- Consulter la liste complète des canaux disponibles (par défaut ils ne sont pas tous affichés) 4
- Rejoindre le canal sélectionné 5

![](_page_29_Picture_9.jpeg)

#### **Guide utilisateur Slack : Envoyer des messages (1/2) DU NUMÉRIQUE** EN SANTÉ

#### **Envoyer un message groupé :**

- Sélectionnez le canal dans lequel vous souhaitez communiquer parmi la liste des canaux disponibles (*attention, vous devez vous inscrire à un canal pour y envoyer des messages, cf. slide précédent). ou* 1
- Sélectionnez la fonctionnalité d'écriture d'un nouveau message 2
- Tapez « # » puis sélectionnez ou écrivez le nom du canal dans lequel vous souhaitez communiquer. 3

#### **Envoyer un message privé :**

- Sélectionnez l'utilisateur avec lequel vous souhaitez communiquer parmi vos anciennes conversations privées. 1
- Sélectionnez la fonctionnalité d'écriture d'un nouveau message 2
- Tapez « @ » puis le nom de l'utilisateur avec lequel vous souhaitez communiquer. 3
- Si vous tapez le préfixe de sa société, vous verrez apparaitre tous les participants de cette société.

*34 Projectathon ANS 2022*

*ou*

![](_page_30_Picture_338.jpeg)

## **Guide utilisateur Slack : Envoyer des messages (2/2)**EN SANTÉ

**Pour communiquer après avoir sélectionné un canal ou un utilisateur :**

- La fonction de recherche et son aide en ligne  $\boldsymbol{\mathsf{q}}$
- Sélectionner un interlocuteur et rédiger votre message *En saisissant @ dans la zone de texte, vous obtenez aussi la liste des interlocuteurs* 2
- Ajouter un fichier dans votre message 3
- Envoyer le message 4
- Nombre de participants sur le canal *En cliquant sur le nombre « 8 », vous obtenez la liste des interlocuteurs qui ont rejoint ce canal* 5

![](_page_31_Picture_7.jpeg)

## **Guide utilisateur Slack : Lancer une visioconférence** EN SANTÉ

**Pour lancer une visioconférence depuis Slack, avec un utilisateur ou un canal de discussions :**

1

- Sélectionner un canal ou un utilisateur *(voir pages précédentes)*
- Tapez « /jitsi » dans l'espace de rédaction du message 2
- *Si la proposition « /jitsi [username] apparait, cliquez dessus* 3
- *Sinon, tapez vous-même« /jitsi [le nom d'utilisateur de la personne que vous souhaitez contacter]* 4
- Un bouton « join » apparait alors et vous permet de rejoindre la conférence 5
- La conférence se lance automatiquement dans votre navigateur web (préférez Google Chrome) 6

![](_page_32_Picture_8.jpeg)

# W **AGENCE DU NUMÉRIQUE EN SANTÉ**

![](_page_33_Picture_1.jpeg)

# **esante.gouv.fr**

Le portail pour accéder à l'ensemble des services et produits de l'agence du numérique en santé et s'informer sur l'actualité de la e-santé.

![](_page_33_Picture_4.jpeg)

@esante\_gouv.fr

![](_page_33_Picture_6.jpeg)

linkedin.com/company/asip-sante